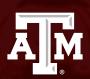

# EAB NAVIGATE Student Appointment Training

Statistics – College of Science

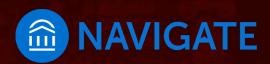

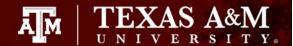

### College of Science

### Navigate - 2 easy ways to schedule

#### Visit **Howdy**

■ Go to My Record tab

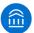

Click: Navigate – Schedule Advising Appointments

Select:

Schedule an Appointment

Select:

Type Appt. - Advising Texas A&M University College/Reason – SC – Science Undergraduate Advising

Choose:

Reason for Appointment – ex. SC – General Advising Location by major – ex. SC – STAT– see Additional Details

Appointment Day & Time **Review** Appointment Details

Don't forget to click

Schedule

ightharpoonup detailed instructions to follow on next slide

### Download Navigate Student app

Schedule and track appointments in the app!

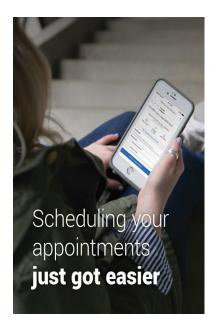

Download today! Win Prizes!

- Search Navigate Student in the app stores
- Select Texas A&M -**College Station**
- Log in using your NetID and password

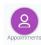

to schedule

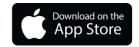

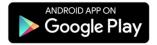

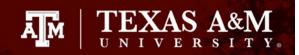

## To make an appointment, click Navigate - Schedule Advising Appointments in My Record on Howdy

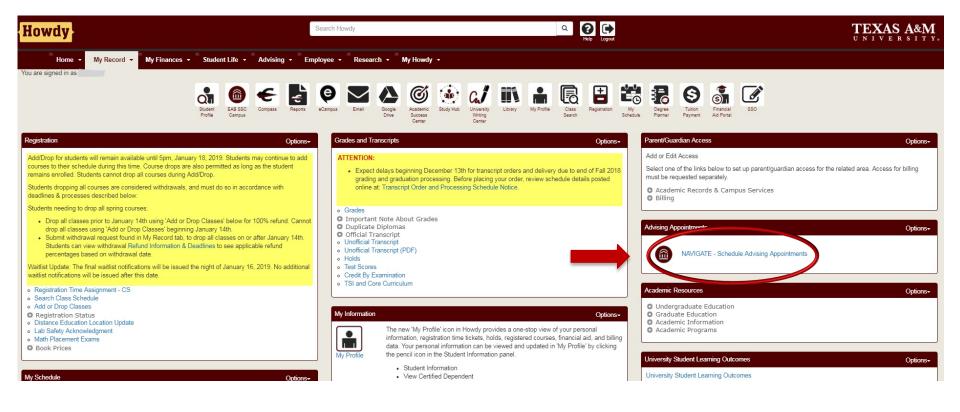

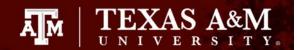

Step One: Student selects Schedule an Appointment from home page

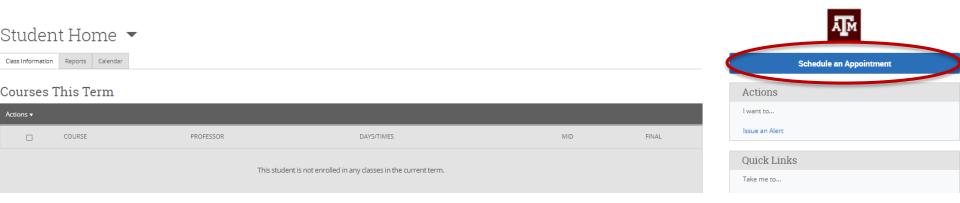

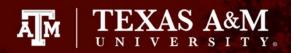

### Step Two: Student selects the Type of Appointment, the College or Office, and Reason for Appointment

#### New Appointment

| What can we help you find?                           | Other Appointment Options   |
|------------------------------------------------------|-----------------------------|
| What type of appointment would you like to schedule? | View Drop-In Times          |
| <u> </u>                                             | Meet With Your Success Team |
| *Service                                             |                             |
| <b>▽</b>                                             |                             |
| Pick a Date ①                                        |                             |
| Monday, May 3rd 2021                                 |                             |
| Find Available Time                                  |                             |
|                                                      |                             |

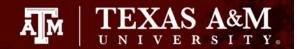

Step Two: Student selects the Type of Appointment, the College or Office, and Reason for Appointment

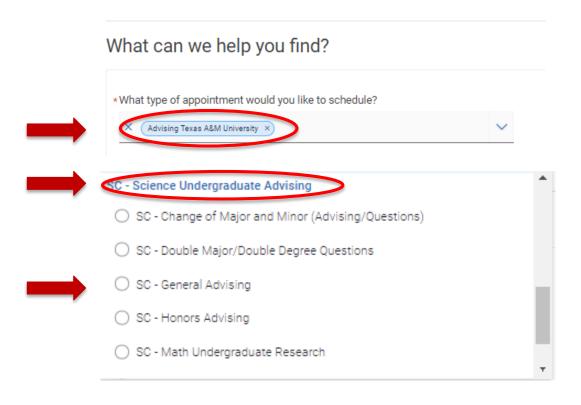

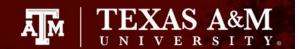

### Step Three: Student chooses a date for the appointment and clicks Find Available time

### What can we help you find?

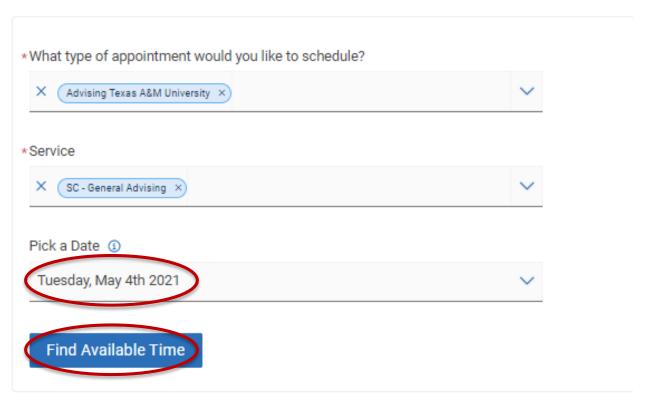

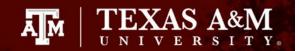

### Step Four: Student picks a date and time for appointment

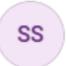

### **Shelby Salmons**

SC - STAT - see Additional Details

Howdy! This location supports Statistics majors.

Wed, May 5th

(10:00 - 10:30 AM) (10:30 - 11:00 AM) (11:00 - 11:30 AM) (11:30 - 12:00 PM) (12:00 - 12:30 PM) (12:30 - 1:00 PM) (1:00 - 1:30 PM)

Thu, May 6th

(8:00 - 8:30 AM) (8:30 - 9:00 AM) (9:00 - 9:30 AM) (9:30 - 10:00 AM) (10:00 - 10:30 AM) (10:30 - 11:00 AM) (11:00 - 11:30 AM)

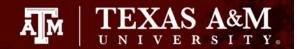

### Step Five: Student reviews & confirms appointment

Review Appointment Details and Confirm

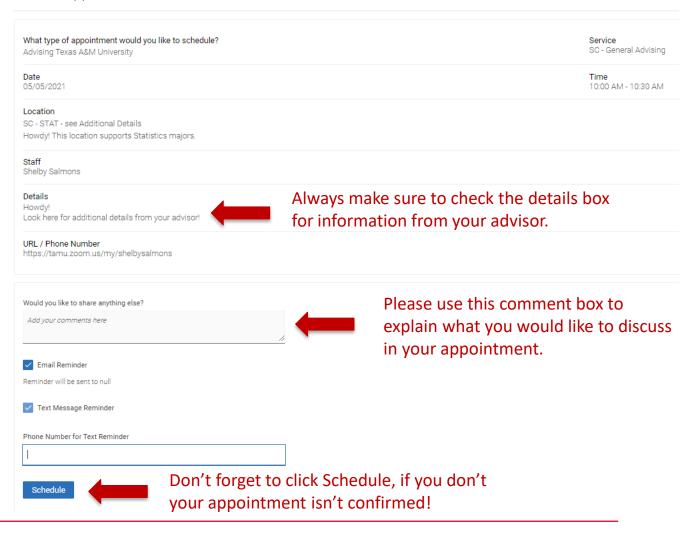

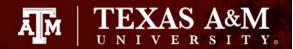

### Step Six: Student receives appointment confirmation

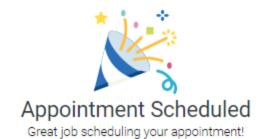

View Appointments

Schedule Another Appointment

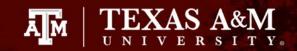

Get to graduation using the Navigate Student app

### Download Navigate today!

- Search Navigate Student in the app stores to download
- Select Texas A&M
   University College

   Station
- Log in using your NetID and password

New - Schedule your appointments in the app

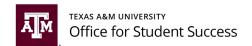

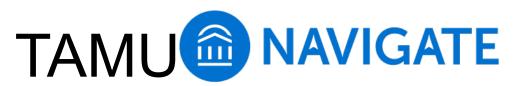

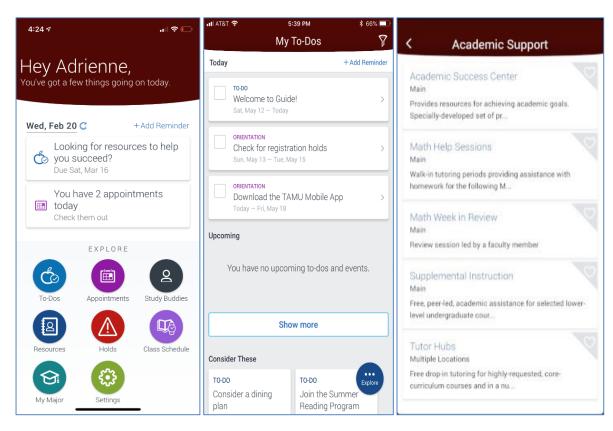

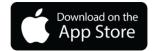

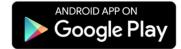

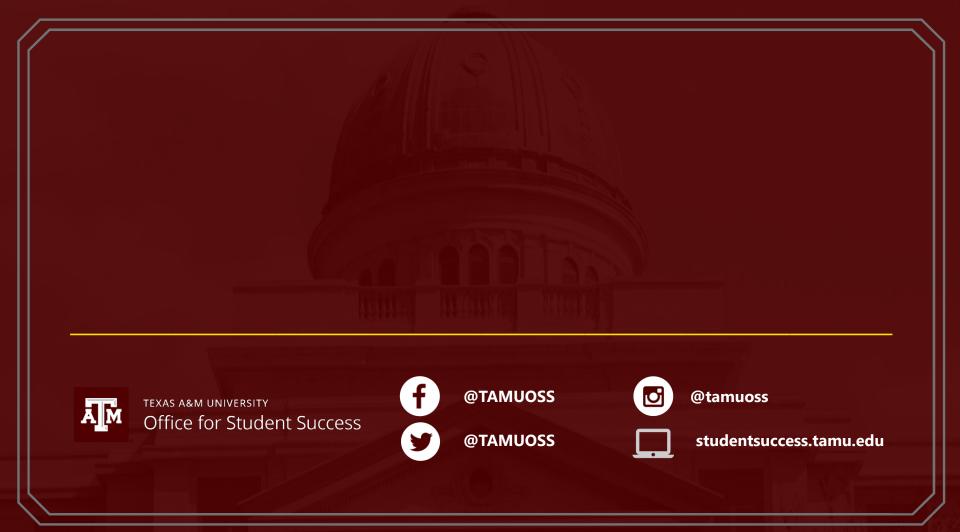